# **MANAGING USERS** CARRIER 360™ BY J.B. HUNT

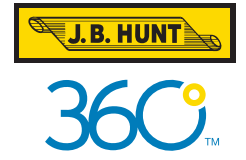

## Quick Reference Guide

**M**anage Users in Carrier 360 allows you to control user access. Use this guide to learn how to add a user, edit user **information and delete a user.** 

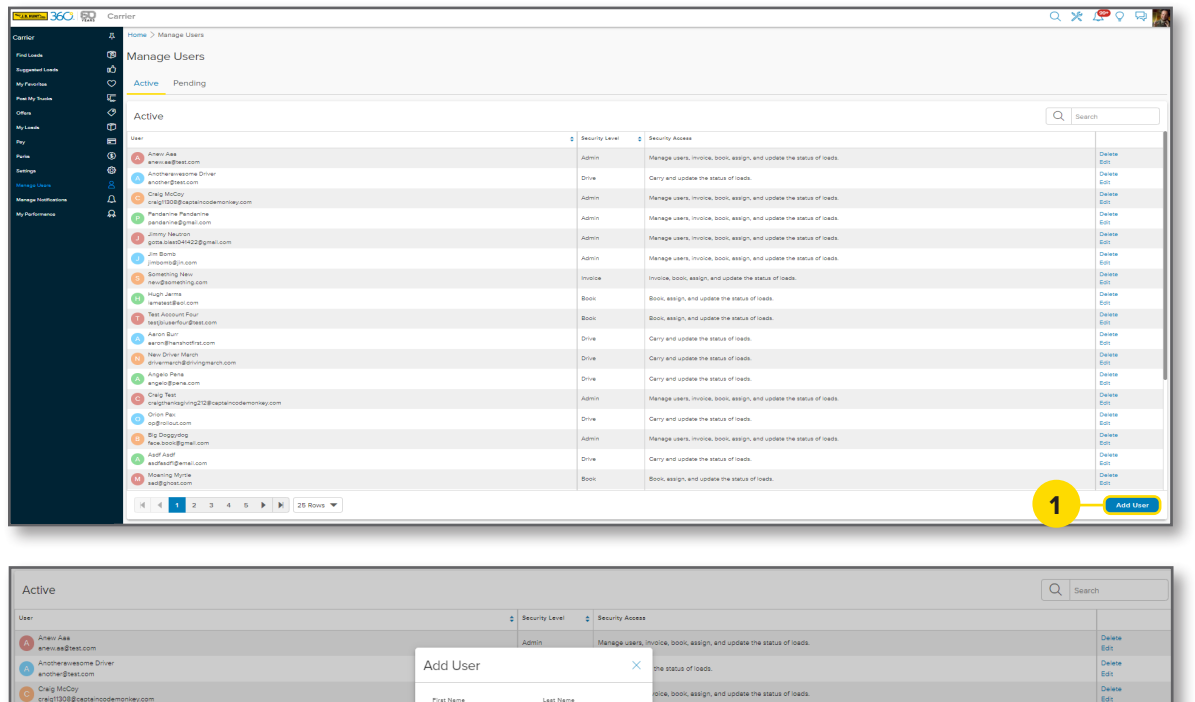

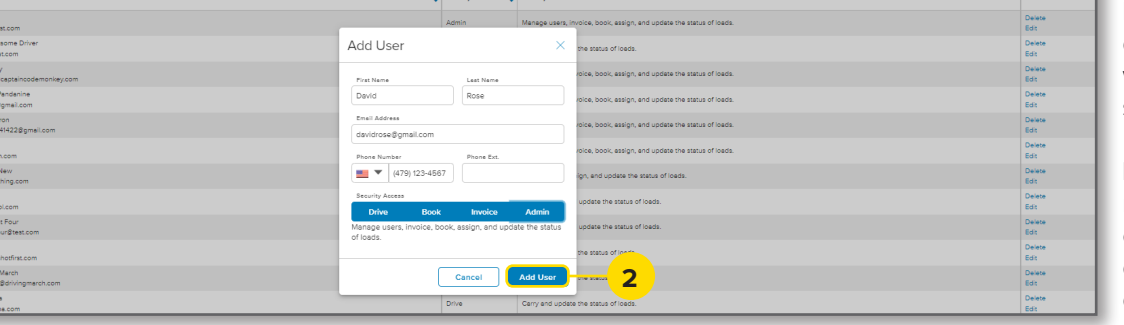

#### $\overline{=}$  360  $\overline{50}$ **ARGON XO** .<br>Manage Users Active Pending **Active**  $\overline{\Omega}$  se  $\bigcirc$  Anex Ass **1** Another envisions C<br>
another Stessicom<br>
Craig McCoy<br>
craig McCoy Admin **O**fficial **O** Jimmy Neutro  $\bullet$  domb C Something Ne **O** Hugh Jam Test Account Fo<br>
Masticipaerfound Aston Bu  $\bigoplus_{\text{drain}}^{\text{New D}}$ **Drive** .<br>Gerry end u **A**<sup>Ang</sup> Chalg Test **D** Sp Deggydog .<br>Ashana usars, involna, honix, assimo, a **Co** Aset Aset .<br>Carry and update the status of load Moaning Myrtia  $|A| = 4$   $|A| = 2$   $|A| = 3$   $|A| = 5$   $|A| = |A| = 25$  Rows  $\Psi$

## **ADD USER**

#### 1. Add User

After navigating to the **Manage Users** screen, click **Add User**. The Add User pop-up will display.

**Note:** You can access both **Active** and **Pending** users by clicking their respective tabs on the top of this screen.

### 2. Add User Information

Complete the contact information for the user and select their **Security Access** level. Click **Add User**. A green success message will display at the top of the screen.

**Note:** Users can have multiple access levels. Click on each access type to view descriptions. Click **Admin** to give a user all levels.

## **EDIT USER INFORMATION**

#### 1. Edit

Locate the user's information that you wish to edit, then click **Edit**.

**Note:** Search for a user in the **Search** field or by clicking through the page numbers.

*(Continued on next page)*

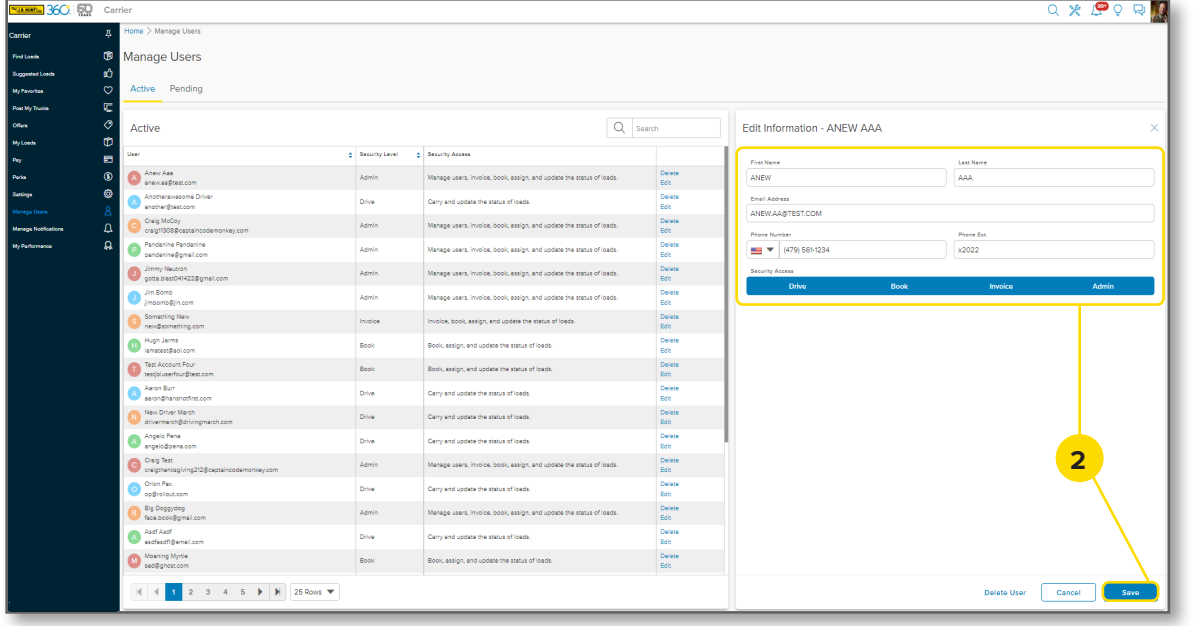

#### 2. Edit User Information

Make changes to user contact information or **Security Access** levels as needed, then click **Save**. A green success message will display at the top of the screen.

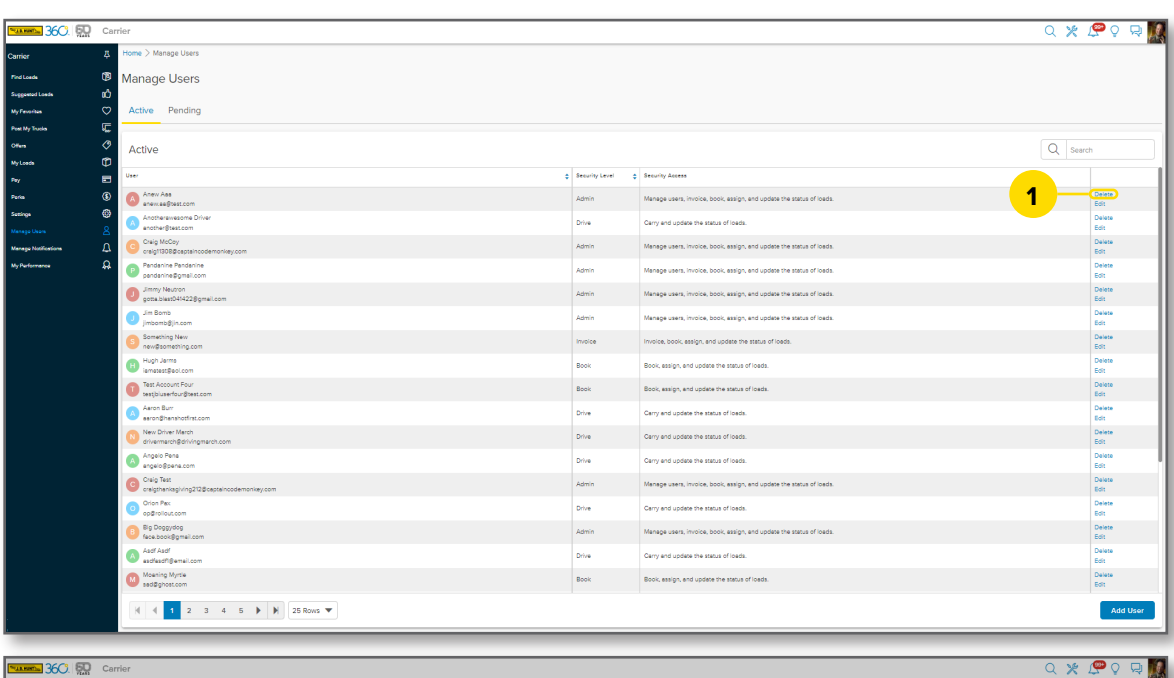

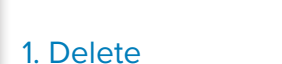

**DELETE USER**

Locate the user you wish to delete, then click **Delete**.

**Note:** Search for a user in the **Search** field or by clicking through the page numbers.

## 2. Confirm Click **Confirm** in the **Delete User** pop-up box.

A green success message will display at the top of the screen.

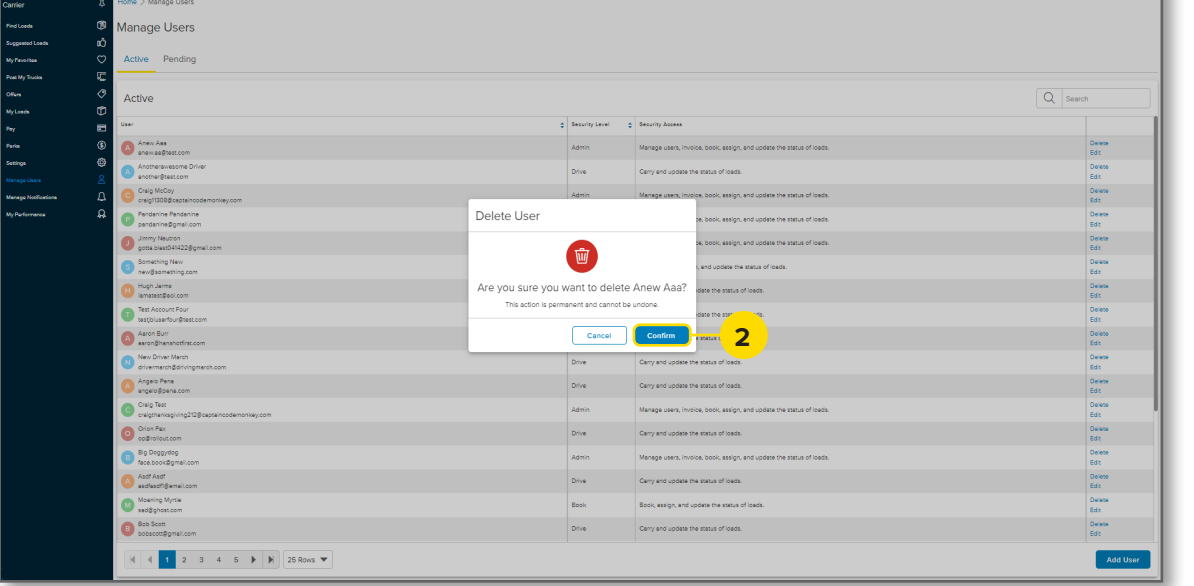